# **INSPIRON™**

**GUIA DE CONFIGURAÇÃO**

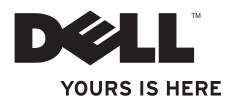

# **INSPIRON™**

**GUIA DE CONFIGURAÇÃO**

Modelo regulamentar: DCSLF

## **Notas, avisos e advertências**

**NOTA:** NOTA indica informações importantes para melhor utilizar o computador.

**AVISO: AVISO indica potenciais danos do hardware ou perda de dados e explica como evitar o problema.**

**ADVERTÊNCIA: ADVERTÊNCIA indica potenciais danos no equipamento, lesões corporais ou mesmo morte.**

#### **As informações deste documento estão sujeitas a alterações sem aviso prévio.**

#### **© 2010 Dell Inc. Todos os direitos reservados.**

\_\_\_\_\_\_\_\_\_\_\_\_\_\_\_\_\_\_

Qualquer tipo de reprodução destes materiais sem autorização por escrito da Dell Inc é estritamente proibida.

Marcas comerciais utilizadas neste texto: *Dell*, o logótipo *DELL*, *YOURS IS HERE*, *Inspiron*, *Solution Station,* e *DellConnect* são marcas comerciais da Dell Inc.; *Intel* e *Pentium* são marcas comerciais registadas e *Core* é uma marca comercial da Intel Corporation nos EUA e noutros países; *Microsoft*, *Windows*, *Windows Vista* e o *logótipo do botão Iniciar do Windows Vista* são marcas comerciais ou marcas comerciais registadas da Microsoft Corporation nos Estados Unidos e/ou noutros países; *Blu-ray Disc* é uma marca comercial da Blu‑ray Disc Association; *Bluetooth* é uma marca comercial registada pertencente à Bluetooth SIG, Inc. e é utilizada pela Dell sob licença.

Outros nomes e marcas comerciais podem ser mencionados neste documento como referência às entidades que invocam essas marcas e nomes ou aos seus produtos. A Dell Inc. renuncia a quaisquer interesses de propriedade relativamente a nomes e marcas comerciais de terceiros.

## **Índice**

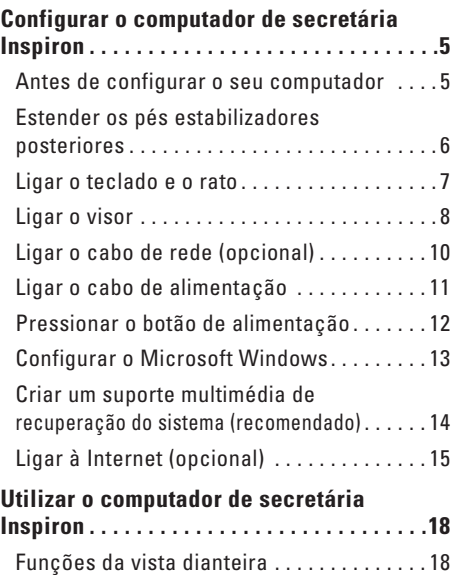

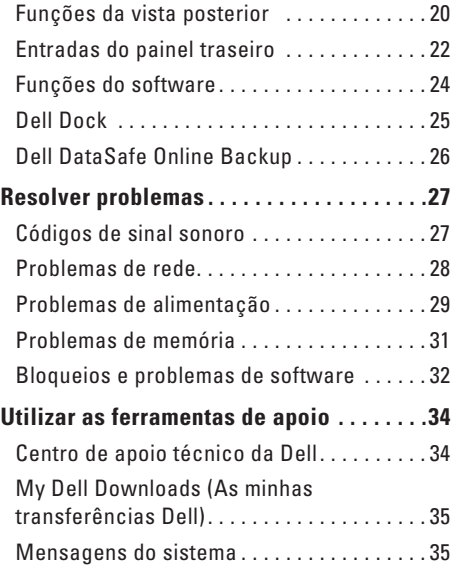

#### **Conteúdo**

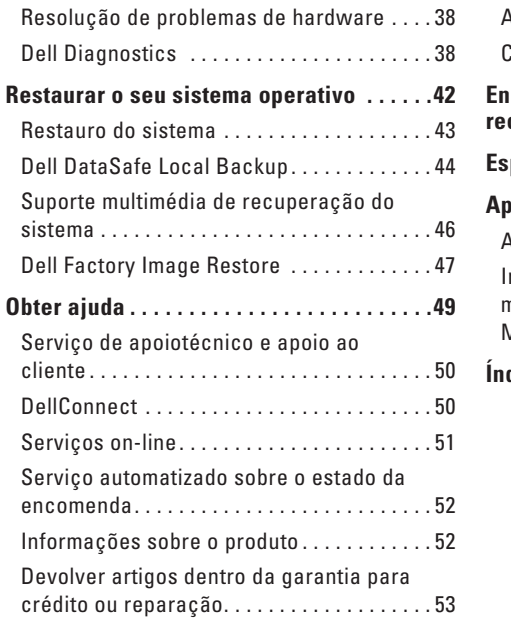

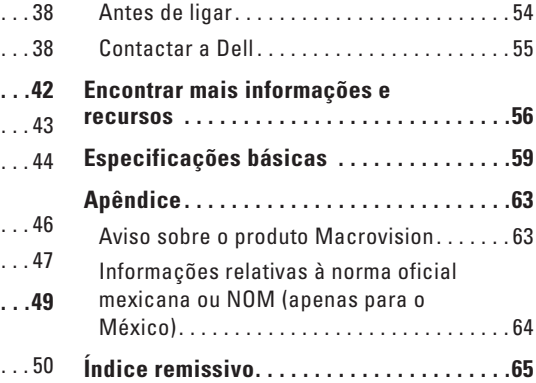

## <span id="page-6-0"></span>**Configurar o computador de secretária Inspiron**

Esta secção fornece informações sobre a configuração do computador de secretária Inspiron™.

**ADVERTÊNCIA: Antes de iniciar qualquer procedimento desta secção, leia as informações de segurança fornecidas com o computador. Para obter informações adicionais sobre os melhores procedimentos de segurança, consulte a página inicial da conformidade de regulamentos em www.dell.com/regulatory\_compliance.**

### **Antes de configurar o seu computador**

Quando colocar o seu computador no sítio, certifique-se de que tem fácil acesso à fonte de alimentação, de que existe ventilação adequada e de que coloca o computador numa superfície plana.

Restringir o fluxo de ar à volta do computador pode levar a um sobreaquecimento do mesmo. Para evitar o sobreaquecimento, certifiquese de que deixa pelo menos 10,2 cm na parte posterior do computador e um mínimo de 5,1 cm nos restantes lados. Nunca deve colocar o seu computador num espaço fechado, como por exemplo um armário ou uma gaveta quando este se encontra ligado.

### <span id="page-7-0"></span>**Estender os pés estabilizadores posteriores**

Com o computador na posição erecta, levante cuidadosamente a parte posterior do mesmo e gire os pés estabilizadores para fora. Os pés estendidos garantem a máxima estabilidade do sistema.

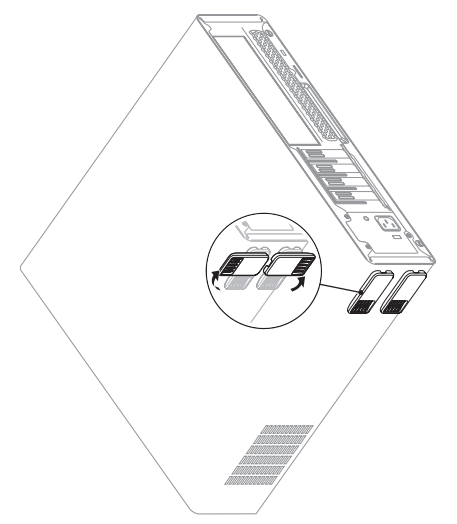

### <span id="page-8-0"></span>**Ligar o teclado e o rato**

Ligue o teclado e o rato USB às entradas USB no painel traseiro do computador.

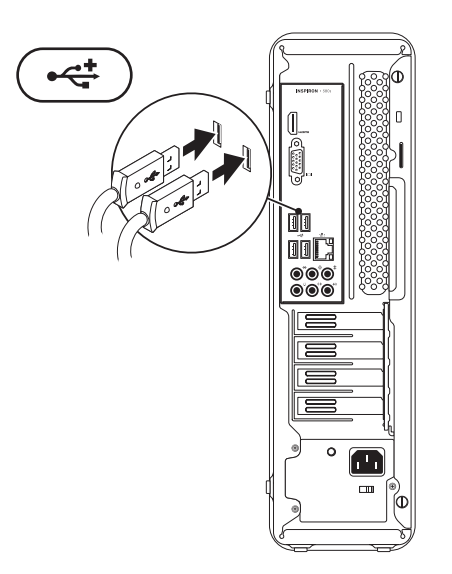

## <span id="page-9-0"></span>**Ligar o visor**

O seu computador possui entradas de vídeo VGA e HDMI integradas.

 $\mathscr{U}$ **NOTA:** Pode existir uma entrada DVI disponível no caso de ter adquirido uma placa gráfica discreta.

Pode adquirir o adaptador HDMI para DVI e cabos HDMI ou DVI adicionais em **www.dell.com**.

Utilize o cabo adequado com base nas entradas disponíveis no seu computador e visor. Consulte a tabela seguinte para identificar as entradas no seu computador e visor.

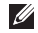

**ZA NOTA:** Quando ligar apenas um único visor, ligue o visor a APENAS UMA das entradas no computador.

#### **Configurar o computador de secretária Inspiron**

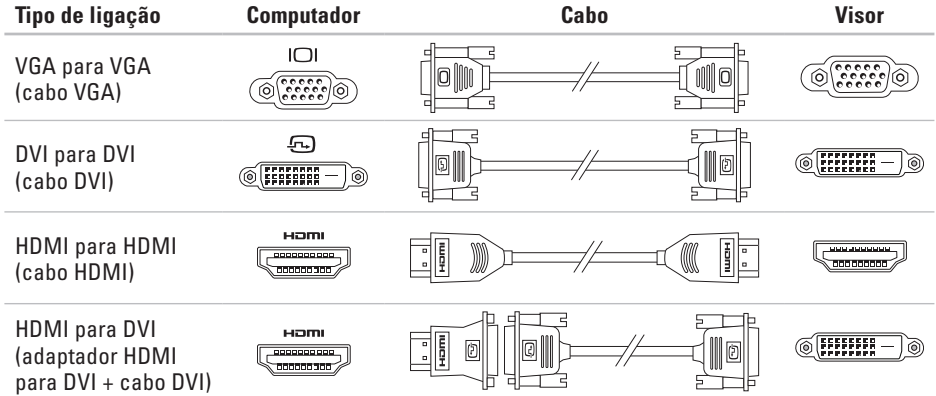

## <span id="page-11-0"></span>**Ligar o cabo de rede (opcional)**

Não é necessária uma ligação de rede para concluir a configuração do computador, mas se tiver uma ligação de rede ou à Internet que utiliza uma ligação por cabo (como um dispositivo de banda larga ou uma tomada Ethernet), pode ligála imediatamente.

**NOTA:** Utilize apenas um cabo Ethernet para efectuar a ligação à entrada de rede (porta RJ45). Ligue o cabo telefónico apenas à entrada do modem (porta RJ11) e não à entrada de rede (porta RJ45).

Para ligar o seu computador a uma rede ou a um dispositivo de banda larga, ligue uma extremidade do cabo de rede a uma porta de rede ou a um dispositivo de banda larga. Ligue a outra extremidade do cabo de rede à entrada de rede (porta RJ45) no painel traseiro do seu computador. Um clique indica que o cabo de rede foi ligado correctamente.

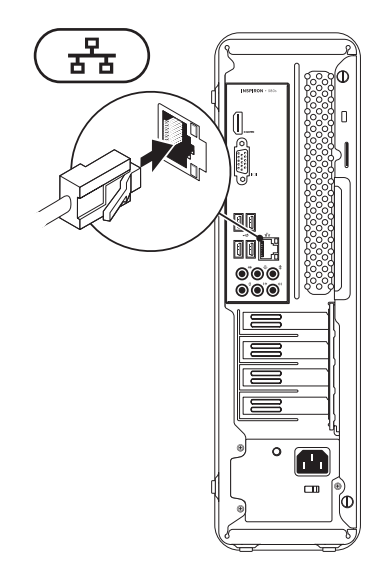

## <span id="page-12-0"></span>**Ligar o cabo de alimentação**

**AVISO**: **Para evitar danificar o computador, certifique-se de que o interruptor de selecção de tensão está definido para a tensão que mais se aproxima da corrente CA disponível na sua área.**

Para localizar o interruptor de selecção de tensão, consulte "Funções da vista traseira" na página [20](#page-21-1).

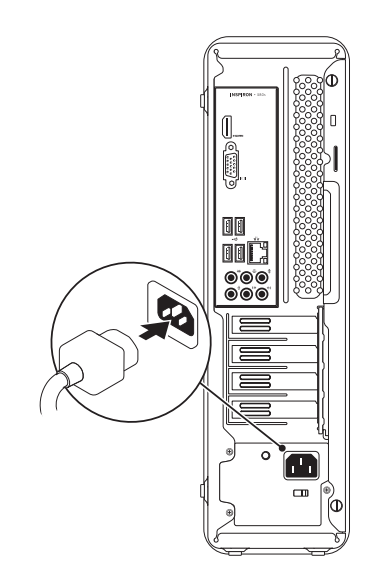

## <span id="page-13-0"></span>**Pressionar o botão de alimentação**

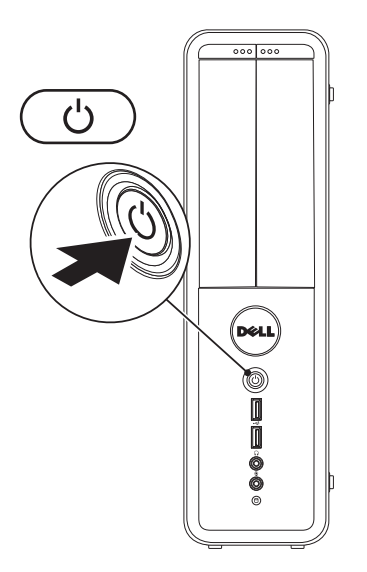

## <span id="page-14-0"></span>**Configurar o Microsoft Windows**

O seu computador Dell está pré-configurado com o sistema operativo Microsoft® Windows®. Para configurar o Windows pela primeira vez, siga as instruções do ecrã. Estes passos são obrigatórios e podem demorar algum tempo até estarem concluídos. Os ecrãs de configuração do Windows irão orientá-lo durante vários procedimentos, incluindo a aceitação dos acordos de licença, a definição de preferências e a configuração de uma ligação à Internet.

- **AVISO: Não interrompa o processo de configuração do sistema operativo. Se o fizer, poderá inutilizar o computador e precisará reinstalar o sistema operativo.**
- **ZA NOTA:** Para um excelente desempenho do computador, recomenda-se que transfira e instale o BIOS e os controladores mais recentes para o seu computador. Os mesmos estão disponíveis em **support.dell.com**.
- **ZA NOTA:** Para obter mais informações sobre o sistema operativo e funções, consulte **support.dell.com/MyNewDell**.

## <span id="page-15-0"></span>**Criar um suporte multimédia de recuperação do sistema (recomendado)**

*MOTA:* Recomendamos que crie um suporte multimédia de recuperação do sistema assim que configure o Microsoft Windows.

O suporte multimédia de recuperação do sistema pode ser utilizado para restaurar o seu computador para o estado de funcionamento em que se encontrava quando adquiriu o computador, mantendo os ficheiros de dados [sem necessitar do disco do *Operating System* (Sistema operativo)]. Pode utilizar o suporte multimédia de recuperação do sistema caso as alterações efectuadas ao hardware, software, controladores ou outras definições do sistema tenham deixado o computador num estado de funcionamento indesejável.

Irá necessitar do seguinte para criar o suporte multimédia de recuperação do sistema:

• Dell DataSafe Local Backup

- • Dispositivo de armazenamento USB com uma capacidade mínima de 8 GB ou DVD-R/DVD+ R/Blu-ray Disc™
- **ZA NOTA: O Dell DataSafe Local Backup não** suporta discos regraváveis.

Para criar um suporte multimédia de recuperação do sistema:

- **1.** Certifique-se de que o computador está ligado.
- **2.** Introduza o disco ou o dispositivo de armazenamento USB no computador.
- **3.** Clique em **Iniciar** <sup>**⊕**</sup>→ **Programas**→ **Dell DataSafe Local Backup**.
- **4.** Clique em **Create Recovery Media** (Criar suporte multimédia de recuperação).
- **5.** Siga as instruções do ecrã.
- **NOTA:** Para obter informações sobre a utilização do suporte multimédia de recuperação do sistema, consulte "Suporte multimédia de recuperação do sistema" na página [46.](#page-47-1)

## <span id="page-16-0"></span>**Ligar à Internet (opcional)**

Para estabelecer uma ligação à Internet, necessita de um modem externo ou de uma ligação de rede e de um fornecedor de serviços Internet (fornecedor de servicos Internet).

Se um adaptador WLAN ou um modem USB externo não faz parte da sua encomenda original, pode adquirir um em **www.dell.com**.

#### **Configurar uma ligação com fios**

- • Se está a utilizar uma ligação de acesso telefónico, ligue o cabo telefónico ao modem opcional e à tomada de parede do telefone antes de configurar a sua ligação à Internet.
- • Se está a utilizar uma ligação de modem DSL ou por cabo/satélite, contacte o seu fornecedor de serviços Internet ou o serviço de telecomunicações móveis para obter instruções de configuração.

Para concluir a configuração da ligação à Internet com fios, siga as instruções em "Configurar a ligação à Internet" na página [16.](#page-17-0)

#### <span id="page-17-0"></span>**Configurar uma ligação sem fios**

*M* NOTA: Para configurar o router sem fios, consulte a documentação fornecida com o router.

Antes de poder utilizar a sua ligação à Internet sem fios, necessita de ligar o seu router sem fios.

Para configurar a sua ligação a um router sem fios:

*Windows Vista*®

- **1.** Guarde e feche todos os ficheiros abertos e saia de todos os programas abertos.
- **2.** Clique em **Iniciar ←**→ Ligar a.
- **3.** Siga as instruções do ecrã para concluir a configuração.

#### *Windows*® *7*

- **1.** Guarde e feche todos os ficheiros abertos e saia de todos os programas abertos.
- **2.** Clique em **Iniciar →** Painel de controlo.
- **3.** Na caixa de pesquisa, digite network (rede) e, de seguida, clique em **Centro de rede e partilha**→ **Ligar a uma rede**.
- **4.** Siga as instruções do ecrã para concluir a configuração.

#### **Configurar a ligação à Internet**

Os fornecedores de serviços Internet, bem como as ofertas dos fornecedores de serviços Internet variam consoante o país. Contacte o seu ISP para conhecer as ofertas disponíveis no seu país.

Se não consegue estabelecer uma ligação à Internet mas já o conseguiu anteriormente, o fornecedor de serviços Internet pode estar com uma interrupção do serviço. Contacte o seu fornecedor de serviços Internet para verificar o estado do serviço ou tente estabelecer ligação mais tarde.

Tenha as informações do seu fornecedor de serviços Internet sempre disponível. Se não tem um ISP, o assistente **Ligar à Internet** pode ajudá-lo a obter um.

Para configurar a ligação à Internet:

#### *Windows Vista*

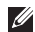

- **NOTA:** As instruções que se seguem são aplicáveis à visualização predefinida do Windows, logo, podem não se aplicar se definiu o seu computador Dell™ para a visualização clássica do Windows
- **1.** Guarde e feche todos os ficheiros abertos e saia de todos os programas abertos.
- **2.** Clique em **Iniciar ↔ Painel de controlo**.
- **3.** Na caixa de pesquisa, digite network (rede) e, de seguida, clique em **Centro de rede e partilha**→ **Configurar uma ligação ou rede**→ **Ligar à Internet**. Surge a janela **Ligar à Internet**.
- **NOTA:** Se não souber qual o tipo de ligação a seleccionar, clique em **Ajuda para escolher** ou contacte o seu ISP.

**4.** Siga as instruções do ecrã e utilize a informação de configuração fornecida pelo seu ISP para concluir a configuração.

#### *Windows 7*

- **1.** Guarde e feche todos os ficheiros abertos e saia de todos os programas abertos.
- **2.** Clique em **Iniciar <sup>●</sup>→ Painel de controlo**.
- **3.** Na caixa de pesquisa, digite network (rede) e, de seguida, clique em **Centro de rede e partilha**→ **Configurar uma nova ligação ou rede**→ **Ligar à Internet**. Surge a janela **Ligar à Internet**.
- **ZA NOTA:** Se não souber qual o tipo de ligação a seleccionar, clique em **Ajuda para escolher** ou contacte o seu ISP.
- **4.** Siga as instruções do ecrã e utilize a informação de configuração fornecida pelo seu ISP para concluir a configuração.

## <span id="page-19-0"></span>**Utilizar o computador de secretária Inspiron**

Esta secção fornece informações sobre as funções disponíveis no seu computador de secretária Inspiron™.

## **Funções da vista dianteira**

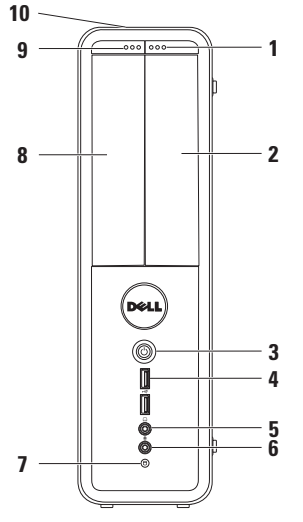

- **1 Botão de ejecção da unidade FlexBay** Abre a tampa da unidade Flexbay quando pressionado.
- **2 Ranhura FlexBay** Pode suportar um leitor de cartões de memória multimédia opcional ou uma unidade de disco rígido adicional.
- **3 Botão de alimentação** Permite ligar e desligar o computador quando pressionado. A luz no centro deste botão indica o estado de energia.

**NOTA:** Para obter informações sobre problemas de energia, consulte "Problemas de energia" na página [29.](#page-30-1)

- **4 Entradas USB 2.0 (2)** Permitem alimentar dispositivos USB que são ocasionalmente ligados, como dispositivos de armazenamento USB, câmaras digitais e leitores de MP3.
- **5 Entrada dos auscultadores** Para ligar os auscultadores.

**NOTA:** Para ligar a um sistema de som ou a um altifalante alimentado, utilize as entradas de áudio na parte posterior do computador.

- **6 Entrada de microfone ou de linha** Permite ligar um microfone para voz ou um cabo áudio para entrada áudio.
- **7 Luz de actividade da unidade de disco rígido** — Acende quando o computador lê ou grava dados. Uma luz branca intermitente indica a actividade da unidade de disco‑rígido.

**<sup>7</sup> AVISO: Para evitar a perda de dados, nunca desligue o computador enquanto a luz de actividade da unidade de disco rígido estiver intermitente.**

- **8 Unidade óptica** Permite reproduzir CDs, DVDs e Blu‑ray Discs (opcional). Certifique-se de que o lado impresso ou escrito não está voltado para o tabuleiro da unidade óptica quando colocar o disco no tabuleiro.
- **9 Botão de ejecção da unidade óptica** Ejecta a bandeja da unidade óptica quando pressionado.
- **10 Etiqueta de serviço e Código de serviço expresso (localizados na parte superior do computador)** — Ajuda a identificar o seu computador quando acede ao site de apoio técnico ou liga para o apoio técnico da Dell.

## <span id="page-21-1"></span><span id="page-21-0"></span>**Funções da vista posterior**

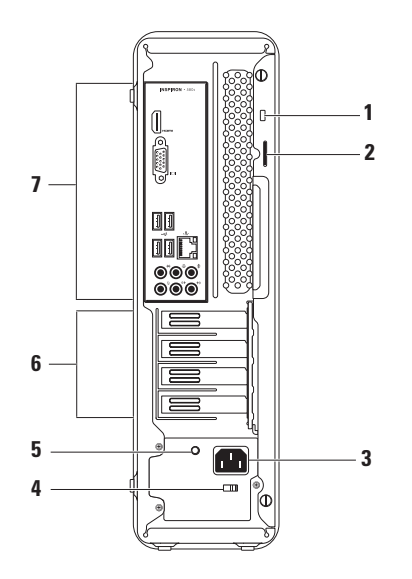

- **1 Ranhura do cabo de segurança** Permite ligar um dispositivo antifurto ao computador.
- **2 Orifício para cadeado** Permite colocar um cadeado padrão para evitar um acesso não autorizado ao interior do computador.
- **3 Entrada de alimentação** Permite ligar o cabo de alimentação. O aspecto desta entrada pode variar.
- **4 Interruptor de selecção de tensão** Permite-lhe seleccionar a tensão nominal adequada para a sua região.

**5 Luz da fonte de alimentação** — Indica a disponibilidade de energia na unidade da fonte de alimentação.

**NOTA:** A luz da fonte de alimentação pode não estar disponível em todos os computadores.

- **6 Ranhuras para placas de expansão** Permitem aceder a entradas em qualquer placa PCI e PCI Express instalada.
- **7 Entradas do painel traseiro** Permitem ligar dispositivos USB, áudio e outros dispositivos nas entradas adequadas.

### <span id="page-23-0"></span>**Entradas do painel traseiro**

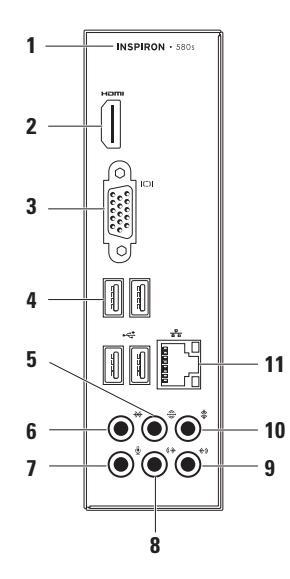

- **1** O número do modelo do seu computador.
- **2 Entrada HDMI** Permite ligar uma TV de modo a obterem-se sinais de vídeo e áudio 5.1.

**NOTA:** Quando utilizada com um monitor, apenas o sinal de vídeo é lido.

- **3 Entrada VGA** Permite ligar o visor.
- **4 Entradas USB 2.0 (4)** Permitem ligar dispositivos USB, como um rato, uma impressora, um teclado, uma unidade externa ou um leitor de MP3.
- **5 Entrada de som surround E/D traseira** — Permite ligar altifalantes de som surround E/D traseiros.
- **6 Entrada de som surround E/D**

**lateral** — Permite ligar altifalantes de som surround E/D laterais.

- **7 Entrada de microfone** Permite ligar um microfone para entrada de voz ou de áudio em um programa de som ou de telefonia.
- **8 Saída de linha E/D frontal** Permite ligar altifalantes E/D frontais.
- **9 Entrada de linha** Permite ligar dispositivos de gravação ou reprodução, por exemplo, um microfone, leitor de cassetes, leitor de CD ou VCR.
- **10 Saída central/subwoofer** Permite ligar um altifalante central ou subwoofer.
- **11 Entrada de rede e luz** Permite ligar o computador a uma rede ou a um dispositivo de banda larga se estiver a utilizar uma rede com fios. As duas luzes junto da entrada indicam o estado e a actividade da ligação da rede com fios.

## <span id="page-25-0"></span>**Funções do software**

**MOTA:** Para obter mais informações sobre as funções descritas nesta secção, consulte o *guia de tecnologia da Dell* disponível na sua unidade de disco rígido ou em **support.dell.com/manuals**.

#### **Produtividade e comunicação**

Pode utilizar o computador para criar apresentações, folhetos, cartões de felicitações, prospectos e folhas de cálculo. Também pode editar e visualizar imagens e fotografias digitais. Verifique a sua ordem de compra para saber qual o software instalado no seu computador.

Depois de estabelecer a ligação à Internet, pode aceder a sites web, configurar uma conta de e-mail e carregar ou transferir ficheiros.

#### **Entretenimento e multimédia**

Pode utilizar o seu computador para visualizar vídeos, jogar, criar os seus próprios CDs e ouvir música e estações de rádio.

Pode transferir ou copiar ficheiros de vídeo e de imagens a partir de dispositivos portáteis, tais como câmaras digitais e telemóveis. As aplicações de software opcionais permitem-lhe organizar e criar ficheiros de música e de vídeo que podem ser gravados num disco, guardados em produtos portáteis, como por exemplo, leitores de MP3 e dispositivos de entretenimento ou reproduzidos e visualizados directamente em TVs, projectores e equipamentos de cinema em casa ligados ao computador.

## <span id="page-26-0"></span>**Dell Dock**

Dell Dock é um grupo de ícones que permite o fácil acesso às aplicações, às pastas e aos ficheiros mais utilizados. Para personalizar o Dell Dock, pode:

- • Adicionar ou remover ícones
- • Agrupar ícones relacionados em categorias
- • Alterar a cor e a localização do Dock
- • Alterar o comportamento dos ícones

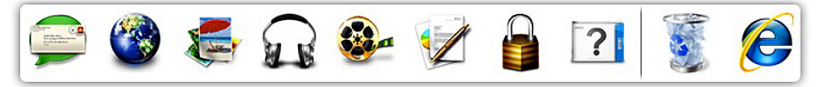

#### **Adicionar uma categoria**

**1.** Clique com o botão direito do rato no Dock, clique em **Add** (Adicionar)→ **Category** (Categoria).

É visualizada a janela **Add/Edit Category** (Adicionar/Editar categoria).

- **2.** Introduza um título para a categoria no campo **Title** (Título).
- **3.** Seleccione um ícone para a categoria na caixa **Select an image:** (Seleccionar uma imagem:).
- **4.** Clique em **Save** (Guardar).

#### **Adicionar um ícone**

Arraste e largue o ícone no Dock ou numa categoria.

#### **Remover uma categoria ou ícone**

- **1.** Clique com o botão direito do rato na categoria ou no ícone do Dock e clique no atalho **Delete** (Eliminar) ou na categoria **Delete** (Eliminar).
- **2.** Siga as instruções do ecrã.

#### **Personalizar o Dock**

- **1.** Clique com o botão direito do rato no Dock e clique em **Advanced Setting...** (Definições avançadas).
- **2.** Escolha a opção pretendida para personalizar o Dock.

## <span id="page-27-0"></span>**Dell DataSafe Online Backup**

- **ZA NOTA: O Dell DataSafe Online pode não** estar disponível em todas as regiões.
- **ZA NOTA:** Recomenda-se uma ligação de banda larga para velocidades de carregamento ou transferência rápidas.

O Dell DataSafe Online é um serviço de cópia de segurança e recuperação automática que ajuda a proteger os seus dados e outros ficheiros importantes de incidentes catastróficos como furto, incêndio ou desastres naturais. Pode aceder ao serviço no seu computador utilizando uma conta protegida por palavra-passe.

Para obter mais informações, aceda a **delldatasafe.com**.

Para programar cópias de segurança:

- **1.** Faça duplo clique no ícone do Dell DataSafe Online **na barra de tarefas**.
- **2.** Siga as instruções que aparecem no ecrã.

## <span id="page-28-0"></span>**Resolver problemas**

Esta secção fornece informações de resolução de problemas para o seu computador. Se não consegue resolver o seu problema utilizando as seguintes directrizes, consulte "Utilizar ferramentas de apoio técnico" na página [34](#page-35-1) ou "Contactar a Dell" na página [55](#page-56-1).

## **Códigos de sinal sonoro**

O seu computador pode emitir uma série de sinais sonoros durante o arranque se existirem erros ou problemas. Esta série de sinais sonoros, designada como código de sinal sonoro, identifica um problema. Anote o código de sinal sonoro e contacte a Dell (consulte "Contactar a Dell" na página [55](#page-56-1)).

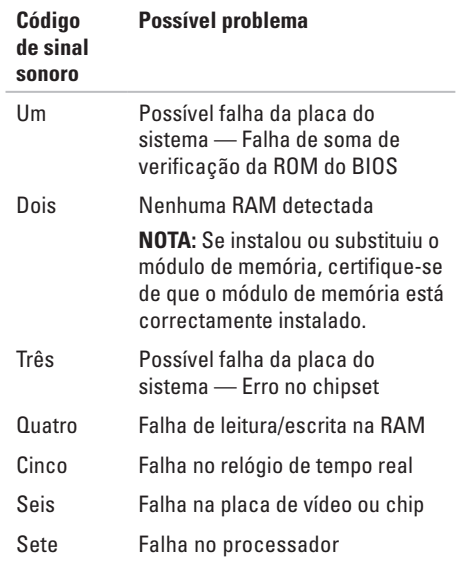

## <span id="page-29-0"></span>**Problemas de rede**

#### **Ligações sem fios**

**Se a ligação de rede for perdida** — O router sem fios está off-line ou a ligação sem fios está desactivada no computador.

- • Verifique o router sem fios para se certificar que este se encontra activo e ligado à sua origem de dados (modem por cabo ou concentrador de rede).
- • Volte a estabelecer a sua ligação ao router sem fios (consulte "Configurar uma ligação sem fios" na página [16](#page-17-0)).

#### **Ligações com fios**

#### **Se a ligação de rede for perdida** —

- • Verifique o cabo, de modo a garantir que este se encontra ligado e que não está danificado.
- • Verifique o estado da luz de integridade da ligação.

A luz de integridade da ligação na ficha de rede integrada permite-lhe verificar se a sua ligação está a funcionar e fornece informações sobre o estado:

- • Desligada O computador não está a detectar uma ligação física à rede.
- • Verde fixa Existe uma boa ligação entre uma rede de 10/100 Mbps e o computador.
- • Cor-de-laranja fixa Existe uma boa ligação entre uma rede de 1000 Mbps e o computador.
- **ZA NOTA:** A luz de integridade da ligação na ficha de rede existe apenas para a ligação de cabo com fios. A luz de integridade da ligação não fornece um estado para ligações sem fios.

Se o problema persistir, contacte o seu administrador de rede.

## <span id="page-30-1"></span><span id="page-30-0"></span>**Problemas de alimentação**

**Se a luz de alimentação estiver desligada** — O computador está no modo de hibernação, está desligado ou não está a receber energia.

- • Pressione o botão de alimentação para retomar o funcionamento normal.
- • Volte a instalar o cabo de alimentação tanto na entrada de alimentação do computador como na tomada eléctrica.
- • Se o computador está ligado a uma extensão, certifique-se de que esta se encontra ligada a uma tomada eléctrica e de que a extensão está ligada. Verifique também os dispositivos de protecção da alimentação, as extensões e os cabos de extensão de alimentação para verificar se o computador se liga correctamente.
- • Certifique-se de que a tomada eléctrica está a funcionar ao testá-la com outro dispositivo, por exemplo, uma lâmpada.
- • Certifique-se de que a luz da fonte de alimentação na parte posterior do sistema está acesa. Se a luz estiver apagada pode existir um problema na fonte de alimentação ou no cabo de alimentação.
- • Se o problema persistir, contacte a Dell (consulte "Contactar a Dell" na página [55](#page-56-1)).

#### **Se a luz de alimentação estiver branca e fixa e o computador não está a responder** — O visor pode não estar ligado à ficha nem à alimentação.

- • Certifique-se de que o visor está ligado correctamente e, em seguida, desligue-o e volte a ligá-lo.
- • Se o problema persistir, contacte a Dell (consulte "Contactar a Dell" na página [55](#page-56-1)).

#### **Se a luz de alimentação estiver âmbar e fixa** —

- • O computador está no estado de suspensão ou de espera. Pressione uma tecla no teclado, movimente o rato ligado ou pressione o botão de alimentação para retomar o funcionamento normal.
- • Pode existir um problema na placa de sistema ou na fonte de alimentação. Para obter assistência, contacte a Dell (consulte "Contactar a Dell" na página [55](#page-56-1)).

**Se a luz de alimentação estiver âmbar e intermitente** — Pode existir um problema na placa de sistema.

Para obter assistência, contacte a Dell (consulte "Contactar a Dell" na página [55\)](#page-56-1). **Se se deparar com interferências que impeçam a recepção no seu computador** — Um sinal indesejado está a criar interferências ao interromper ou bloquear outros sinais. Algumas causas possíveis da interferência são:

- • Cabos de extensão da alimentação, do teclado e do rato.
- • Demasiados dispositivos ligados a uma extensão.
- • Várias extensões ligadas à mesma tomada eléctrica.

## <span id="page-32-0"></span>**Problemas de memória**

#### **Se receber uma mensagem de memória insuficiente** —

- • Guarde e feche todos os ficheiros abertos e saia de todos os programas abertos que não está a utilizar para ver se isso resolve o problema.
- • Consulte a documentação do software para obter os requisitos mínimos de memória. Se necessário, instale memória adicional (consulte o *manual de serviço* em **support.dell.com/manuals**).
- • Volte a instalar o(s) módulo(s) de memória no(s) conector(es) (consulte o *manual de serviço* em **support.dell.com/manuals**).
- • Se o problema persistir, contacte a Dell (consulte "Contactar a Dell" na página [55](#page-56-1)).

#### **Se o computador apresentar outros problemas de memória** —

- • Certifique-se de que está a seguir as directrizes de instalação da memória (consulte o *manual de serviço* em **support.dell.com/manuals**).
- • Verifique se o módulo de memória é compatível com o seu computador. O seu computador suporta memória DDR3. Para obter mais informações sobre o tipo de memória suportada pelo seu computador, consulte "Especificações básicas" na página [59.](#page-60-1)
- • Execute o Dell Diagnostics (consulte o "Dell Diagnostics" na página [38\)](#page-39-1).
- • Se o problema persistir, contacte a Dell (consulte "Contactar a Dell" na página [55](#page-56-1)).

## <span id="page-33-0"></span>**Bloqueios e problemas de software**

#### **Se o computador não arrancar** —

Certifique-se de que o cabo de alimentação está correctamente ligado ao computador e à tomada eléctrica.

#### **Se um programa pára de responder** — Termine o programa:

- **1.** Pressione <Ctrl><Shift><Esc> simultaneamente.
- **2.** Clique em **Aplicações**.
- **3.** Seleccione o programa que deixou de responder.
- **4.** Clique em **Terminar tarefa**.

#### **Se um programa bloqueia repetidamente** — Verifique a documentação do software. Se for necessário, desinstale e volte a instalar o programa.

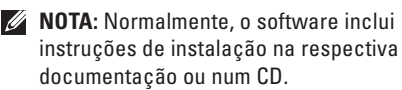

**Se o computador deixar de responder ou surgir um ecrã totalmente azul** —

#### **AVISO**: **Pode perder dados se não conseguir encerrar o sistema operativo.**

Se não obtiver resposta ao pressionar uma tecla do teclado ou ao mover o rato, pressione sem soltar o botão de alimentação durante pelo menos 8 a 10 segundos até o computador se desligar. De seguida, reinicie o computador.

#### **Se um programa foi concebido para uma versão anterior do sistema operativo Microsoft® Windows®** — Execute o assistente de compatibilidade de programas. O assistente de compatibilidade de programas configura um programa, de modo a que este possa ser executado num ambiente semelhante aos ambientes de uma versão anterior do sistema operativo Microsoft® Windows®.

#### *Windows Vista*®

- **1.** Clique em Iniciar  $\bigcirc$  → Painel de controlo→ **Programas**→ **Utilizar um programa antigo com esta versão do Windows**.
- **2.** No ecrã de boas-vindas, clique em **Seguinte**.
- **3.** Siga as instruções do ecrã.

*Windows*® *7*

- **1.** Clique em **Iniciar**  $\bigoplus$  → **Painel de controlo**→ **Programas**→ **Executar programas criados para versões anteriores do Windows**.
- **2.** No ecrã de boas-vindas, clique em **Seguinte**.
- **3.** Siga as instruções do ecrã.

#### **Se tem outros problemas de software** —

- • Efectue imediatamente cópias de segurança dos seus ficheiros.
- • Utilize um programa de detecção de vírus para verificar a unidade de disco rígido ou os CDs.
- • Guarde e feche todos os ficheiros ou programas abertos e encerre o computador através do menu **Iniciar** .
- • Verifique a documentação do software ou contacte o fabricante do software para obter informações relativas à resolução de problemas:
	- Certifique-se de que o programa é compatível com o sistema operativo instalado no seu computador.
	- Certifique-se de que o seu computador reúne os requisitos mínimos de hardware necessários para executar o software. Para obter mais informações, consulte a documentação do software.
	- Certifique-se de que o programa está instalado e configurado correctamente.
	- Verifique se os controladores do dispositivo não entram em conflito com o programa.
	- Se for necessário, desinstale e volte a instalar o programa.

## <span id="page-35-1"></span><span id="page-35-0"></span>**Utilizar as ferramentas de apoio**

## **Centro de apoio técnico da Dell**

O **Dell Support Center** (centro de apoio técnico da Dell) ajuda-o a encontrar assistência, apoio técnico e informações específicas que necessita sobre o sistema.

a aplicação.

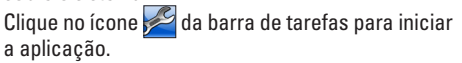

A página inicial do **Dell Support Center** apresenta o número do modelo, a etiqueta de serviço, o código de serviço expresso e a informação de contacto dos serviços de manutenção.

A página inicial também disponibiliza as ligações para aceder a:

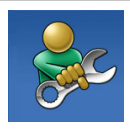

**Self-help** (Autoajuda) (resolução de problemas, segurança, desempenho do sistema, rede/Internet, cópia de segurança/recuperação e sistema operativo Windows)

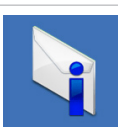

**Alerts** (Alertas) (alertas do apoio técnico relevantes para o seu computador)

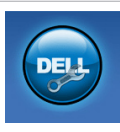

#### **Assistance from Dell**

(Assistência da Dell) (Apoio técnico com o DellConnect™, apoio ao cliente, formação e tutoriais, ajuda How-To (como fazer) com o Solution Station™ e análise on-line com o PC CheckUp)

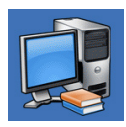

**About Your System** (Sobre o seu sistema) (documentação do sistema, informações sobre a garantia, informações sobre o sistema, actualizações e acessórios)
<span id="page-36-1"></span>Para obter mais informações sobre o **centro de apoio técnico da Dell** e as ferramentas de apoio técnico disponíveis, clique no separador **Services** (Serviços) em **support.dell.com**.

## <span id="page-36-0"></span>**My Dell Downloads (As minhas transferências Dell)**

**NOTA:** My Dell Downloads (As minhas transferências Dell) podem não estar disponíveis em todas as regiões.

Determinado software pré-instalado no seu computador novo não inclui um CD ou DVD de cópia de segurança. Este software está disponível em My Dell Downloads (As minhas transferências Dell). A partir deste site web pode transferir software disponível para reinstalação ou criar o seu próprio suporte multimédia de cópia de segurança.

Para se registar e utilizar My Dell Downloads (As minhas transferências Dell):

- **1.** Vá para **downloadstore.dell.com/media**.
- **2.** Siga as instruções do ecrã para se registar e transferir o software.
- **3.** Reinstale ou crie um suporte multimédia de cópia de segurança do software para utilização futura.

## **Mensagens do sistema**

Se o computador tiver um problema ou erro, este pode apresentar uma mensagem de sistema que irá ajudá-lo a identificar a causa e a acção necessária para resolver o problema.

*M* **NOTA:** Se a mensagem que recebeu não se encontrar listada nos exemplos seguintes, consulte a documentação do sistema operativo ou do programa que estava a ser executado quando a mensagem surgiu. Em alternativa, pode consultar o *guia de tecnologia da Dell* na sua unidade de disco rígido ou em **support.dell.com** ou consultar "Contactar a Dell" na página [55](#page-56-0) para obter assistência.

**Alert! Previous attempts at booting this system have failed at checkpoint [nnnn]. For help in resolving this problem, please note this checkpoint and contact Dell Technical Support** (Alerta! Tentativas anteriores no arranque deste sistema falharam no ponto de verificação [nnnn]. Para obter ajuda na resolução deste problema, anote esse ponto de verificação e contacte o apoio técnico da Dell) — O computador não conseguiu concluir a rotina de arranque três vezes consecutivas devido ao mesmo erro. Contacte a Dell para obter assistência (consulte "Contactar a Dell" na página [55](#page-56-0)).

**CMOS checksum error** (Erro de soma de verificação do CMOS) — Possível falha na placa do sistema ou a pilha tipo moeda está a ficar fraca. A pilha precisa de ser substituída. Consulte o *Manual de serviço* em **support.dell.com/manuals** ou contacte a Dell para obter assistência (consulte "Contactar a Dell" na página [55\)](#page-56-0).

**CPU fan failure** (Falha da ventoinha da CPU) — A ventoinha da CPU falhou. A ventoinha do CPU precisa de ser substituída. Consulte o *manual de serviço* em **support.dell.com/manuals**.

**System fan failure** (Falha da ventoinha do sistema) — A ventoinha do sistema falhou. A ventoinha do sistema precisa de ser substituída. Consulte o *manual de serviço* em **support.dell.com/manuals**.

**Hard-disk drive failure** (Falha da unidade de disco rígido) — Possível falha da unidade de disco rígido durante o autoteste da unidade de disco rígido. Contacte a Dell para obter assistência (consulte "Contactar a Dell" na página [55\)](#page-56-0).

**Hard-disk drive read failure** (Falha de leitura da unidade de disco rígido) — Possível falha da unidade de disco‑ rígido durante o teste de arranque da unidade de disco rígido. Contacte a Dell para obter assistência (consulte "Contactar a Dell" na página [55](#page-56-0)).

**Keyboard failure** (Falha no teclado) — Substitua o teclado ou verifique se o cabo está solto.

**No boot device available** (Nenhum dispositivo de arranque disponível) — Nenhuma partição de arranque na unidade de disco rígido, o cabo da unidade do disco rígido está solto ou não existe um dispositivo de arranque.

- • Se a unidade de disco rígido é o seu dispositivo de arranque, certifique-se de que os cabos estão ligados e de que a unidade está instalada correctamente e particionada como um dispositivo de arranque.
- • Entre na configuração do sistema e certifique-se de que a informação da sequência de arranque está correcta. Consulte o *manual de serviço* em **support.dell.com/manuals**.

**No timer tick interrupt** (Sem interrupção do temporizador) — Um chip na placa de sistema pode estar avariado ou pode haver uma falha na placa de sistema. Consulte o *Manual de serviço* em **support.dell.com/manuals** ou contacte a Dell para obter assistência (consulte "Contactar a Dell" na página [55](#page-56-0)).

**USB over current error (Erro de sobrecarga do USB)** — Desligue o dispositivo USB. O dispositivo USB necessita de mais potência para funcionar correctamente. Utilize uma fonte de alimentação externa para ligar o dispositivo USB ou se o seu dispositivo possuir dois cabos USB, ligue ambos os cabos.

**NOTICE - Hard Drive SELF MONITORING SYSTEM has reported that a parameter has exceeded its normal operating range. Dell recommends that you back up your data regularly. A parameter out of range may or may not indicate a potential hard drive problem** (AVISO - O SISTEMA DE AUTO MONITORIZAÇÃO da unidade de disco rígido detectou que um parâmetro excedeu o respectivo intervalo de funcionamento normal. A Dell recomenda que efectue regularmente uma cópia de segurança dos seus dados. Um parâmetro fora do intervalo pode ou não indicar um possível problema da unidade de disco rígido) — Erro S.M.A.R.T, possível falha da unidade de disco rígido. Contacte a Dell para obter assistência (consulte "Contactar a Dell" na página [55\)](#page-56-0).

# <span id="page-39-1"></span>**Resolução de problemas de hardware**

Se um dispositivo não é detectado durante a configuração do sistema operativo ou é detectado mas está incorrectamente configurado, pode utilizar a **resolução de problemas de hardware** para resolver o problema de incompatibilidade.

Para iniciar a resolução de problemas de hardware:

- **1.** Clique em **Iniciar** ← → **Ajuda e suporte**.
- **2.** Introduza hardware troubleshooter (resolução de problemas de hardware) no campo de procura e pressione <Enter> para iniciar a procura.
- **3.** Nos resultados da procura, seleccione a opção que melhor descreve o problema e siga os restantes passos da resolução de problemas.

# <span id="page-39-0"></span>**Dell Diagnostics**

Se o computador apresentar algum problema, efectue as verificações descritas em "Bloqueios e problemas de software" na página [32](#page-33-0) e execute o Dell Diagnostics antes de contactar a Dell para obter assistência técnica.

É recomendável que imprima estes procedimentos antes de começar.

- **NOTA: O Dell Diagnostics funciona apenas** nos computadores Dell.
- **NOTA:** O disco *Drivers and Utilities* (Controladores e utilitários) pode não ser fornecido com o seu computador.

Certifique-se de que o dispositivo que pretende testar é apresentado no programa de configuração do sistema e está activo. Pressione <F2> durante o autoteste para entrar no utilitário de configuração do sistema (BIOS).

Inicie o Dell Diagnostics a partir da unidade de disco rígido ou a partir do disco *Drivers and Utilities* (Controladores e utilitários).

## **Iniciar o Dell Diagnostics a partir do disco rígido**

O Dell Diagnostics está localizado numa partição oculta do utilitário de diagnóstico no disco rígido.

- 
- **NOTA:** Se o computador não apresentar imagens no ecrã, contacte a Dell (consulte "Contactar a Dell" na página [55](#page-56-0)).
- **1.** Certifique-se de que o computador está ligado a uma tomada eléctrica que funciona correctamente.
- **2.** Ligue (ou reinicie) o seu computador.
- **3.** Quando surgir o logótipo da DELL™, pressione <F12> imediatamente. Seleccione **Diagnostics** (Diagnósticos) no menu de arranque e pressione <Enter>.

Tal poderá invocar a avaliação de préarranque do sistema no seu computador.

**NOTA:** Se aquardar muito tempo e surgir o logótipo do sistema operativo, continue a aguardar até visualizar o ambiente de trabalho do Microsoft® Windows® e, em seguida, encerre o computador e tente novamente.

*MOTA:* Se for apresentada uma mensagem informando-o de que não foi encontrada nenhuma partição do utilitário de diagnóstico, execute o Dell Diagnostics a partir do disco *Drivers and Utilities* (Controladores e utilitários).

*Se a avaliação de pré-arranque do sistema for invocada:*

- a. A avaliação de pré-arranque do sistema irá começar a executar os testes.
- b. Se a avaliação de pré-arranque do sistema for concluída com sucesso, surge a sequinte mensagem: "No problems have been found with this system so far. Do you want to run the remaining memory tests? This will take about 30 minutes or more. Do you want to continue? (Recommended)." (Até agora não foram detectados problemas no sistema. Pretende executar os restantes testes de memória? Isto irá demorar cerca de 30 minutos ou mais. Pretende continuar? (Recomendado)).

c. Se o computador tiver problemas na memória, pressione <y> ou pressione <n>. Surge a seguinte mensagem:

"Booting Dell Diagnostic Utility Partition. Press any key to continue."(Reiniciar a partição de utilitários do Dell Diagnostic. Pressione qualquer tecla para continuar.)

d. Pressione qualquer tecla para ir para a janela **Choose An Option** (Escolher uma opção).

*Se a avaliação de pré-arranque do sistema não for invocada:*

Pressione qualquer tecla para iniciar o Dell Diagnostics a partir da partição de utilitários de diagnóstico na unidade de disco rígido e vá para a janela **Choose An Option** (Escolher uma opção).

- **4.** Seleccione o teste que pretende executar.
- **5.** Se for encontrado algum problema durante um teste, aparecerá uma mensagem com o código do erro e uma descrição do problema. Anote o código do erro e a descrição do problema e contacte a Dell (consulte "Contactar a Dell" na página [55\)](#page-56-0).
- **NOTA:** A etiqueta de serviço do computador encontra-se na parte superior de cada ecrã de teste. A etiqueta de serviço ajuda-o a identificar o seu computador quando contactar a Dell.
- **6.** Quando os testes estiverem concluídos, feche o ecrã de teste para voltar à janela **Choose An Option** (Escolher uma opção).
- **7.** Para sair do Dell Diagnostics e reiniciar o computador, clique em **Exit** (Sair).

### **Iniciar o Dell Diagnostics a partir do disco Drivers and Utilities (Controladores e utilitários)**

- **NOTA:** O disco *Drivers and Utilities* (Controladores e utilitários) pode não ser fornecido com o seu computador.
- **1.** Introduza o disco *Drivers and Utilities* (Controladores e utilitários).
- **2.** Encerre e reinicie o computador. Quando surgir o logótipo da DELL, pressione <F12> imediatamente.
- **NOTA:** Se aguardar demasiado tempo e o logótipo do sistema operativo aparecer, continue a aguardar até visualizar o ambiente de trabalho do Microsoft® Windows® e, em seguida, encerre o computador e tente novamente.
- *M* **NOTA:** Os passos sequintes alteram a sequência de arranque apenas uma vez. No próximo arranque, o computador irá iniciar de acordo com os dispositivos especificados no programa de configuração do sistema.
- **3.** Quando surgir a lista dos dispositivos de arranque, realce **CD/DVD/CD-RW** e pressione  $\angle$ Enter $\sim$
- **4.** Seleccione a opção **Boot from CD-ROM** (Iniciar a partir do CD-ROM) no menu que é apresentado e pressione <Enter>.
- **5.** Introduza 1 para iniciar o menu do CD e pressione <Enter> para prosseguir.
- **6.** Seleccione **Run the 32 Bit Dell Diagnostics** (Executar o Dell Diagnostics de 32 bits) na lista numerada. Se houver várias versões na lista, seleccione a versão adequada ao seu computador.
- **7.** Seleccione o teste que pretende executar.
- **8.** Se for encontrado algum problema durante um teste, aparecerá uma mensagem com o código do erro e uma descrição do problema. Anote o código do erro e a descrição do problema e contacte a Dell (consulte "Contactar a Dell" na página [55](#page-56-0)).
- **MOTA:** A etiqueta de serviço do computador encontra-se na parte superior de cada ecrã de teste. A etiqueta de serviço ajuda-o a identificar o seu computador quando contactar a Dell.
- **9.** Quando os testes estiverem concluídos, feche o ecrã de teste para voltar à janela **Choose An Option** (Escolher uma opção). Para sair do Dell Diagnostics e reiniciar o computador, clique em **Exit** (Sair).
- **10.** Para sair do Dell Diagnostics e reiniciar o computador, clique em **Exit** (Sair).
- **11.** Retire o disco *Drivers and Utilities* (Controladores e utilitários).

# <span id="page-43-0"></span>**Restaurar o seu sistema operativo**

Pode restaurar o sistema operativo do seu computador utilizando qualquer uma das seguintes opções:

**AVISO: Utilizar o Dell Factory Image Restore ou o disco** *Operating System* **(Sistema operativo) elimina, permanentemente, todos os ficheiros de dados do seu computador. Se possível, efectue uma cópia de segurança dos seus ficheiros de dados antes de utilizar estas opções.**

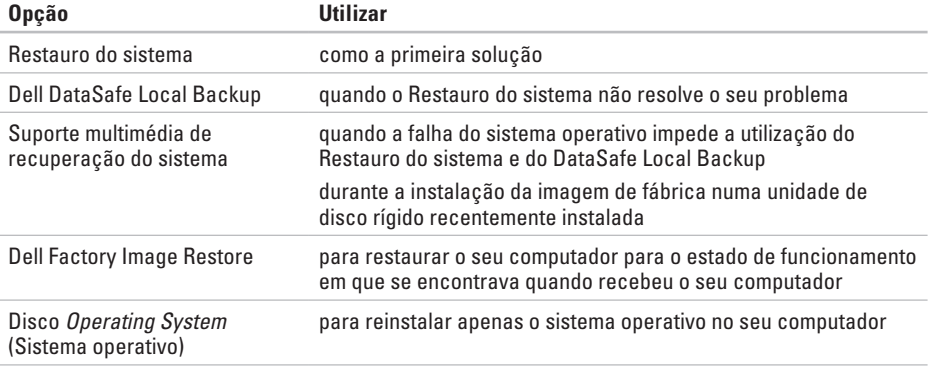

**NOTA:** O disco *Operating System* (Sistema operativo) pode não ser fornecido com o seu computador.

## **Restauro do sistema**

Os sistemas operativos Microsoft® Windows® disponibilizam uma opção de restauro do sistema que permite que o seu computador regresse a um estado de funcionamento anterior (sem afectar os ficheiros de dados) se as alterações ao hardware, software ou outras definições do sistema tiverem provocado no computador um estado de funcionamento indesejado. Quaisquer alterações que o restauro do sistema efectue no seu computador são completamente reversíveis.

**AVISO**: **Efectue regularmente cópias de segurança dos seus ficheiros de dados. O restauro do sistema não controla os ficheiros de dados nem os recupera.**

### **Iniciar o restauro do sistema**

- **1.** Clique em **Iniciar** .
- **2.** Na caixa **Iniciar pesquisa**, escreva System Restore (Restauro do sistema) e pressione <Enter>.
- **NOTA:** Pode surgir a janela **Controlo de conta de utilizador**. Se for um administrador no computador, clique em **Continuar**; caso contrário, contacte o seu administrador para continuar a acção pretendida.
- **3.** Clique em **Seguinte** e siga as instruções do ecrã.

No caso do restauro do sistema não resolver o problema, pode anular o último restauro do sistema.

### **Anular o último restauro do sistema**

- **NOTA:** Antes de anular o último restauro do sistema, guarde e feche todos os ficheiros abertos e saia de todos os programas abertos. Não altere, abra ou elimine quaisquer ficheiros ou programas até o restauro do sistema estar concluído.
- **1.** Clique em **Iniciar** .
- **2.** Na caixa **Iniciar pesquisa**, escreva System Restore (Restauro do sistema) e pressione <Enter>.
- **3.** Clique em **Anular o último restauro** e clique em **Seguinte**.
- **4.** Siga as instruções dos restantes ecrãs.

# <span id="page-45-1"></span><span id="page-45-0"></span>**Dell DataSafe Local Backup**

- **AVISO: Utilizar o Dell DataSafe Local Backup permanentemente remove todos os programas ou controladores instalados após ter recebido o computador. Prepare suportes multimédia de cópia de segurança das aplicações que necessita para instalar no seu computador antes de utilizar o Dell DataSafe Local Backup. Utilize o Dell DataSafe Local Backup apenas se o Restauro do sistema não resolver o seu problema de sistema operativo.**
- **AVISO: Embora o Dell Datasafe Local Backup seja concebido para manter os ficheiros de dados no seu computador, recomendamos que efectue uma cópia de segurança dos seus ficheiros de dados antes de utilizar o Dell DataSafe Local Backup.**
	- **NOTA:** O Dell DataSafe Local Backup pode não estar disponível em todas as regiões.
- **NOTA:** Se o Dell DataSafe Local Backup não estiver disponível no seu computador, utilize o Dell Factory Image Restore (consulte "Dell

Factory Image Restore" na página [47](#page-48-0)) para restaurar o seu sistema operativo.

Pode utilizar o Dell DataSafe Local Backup para restaurar a sua unidade de disco rígido para o estado de funcionamento em que se encontrava quando adquiriu o seu computador, enquanto mantém os ficheiros de dados.

O Dell DataSafe Local Backup permite-lhe:

- • Efectuar uma cópia de segurança e restaurar o computador para um estado de funcionamento anterior
- • Criar um suporte multimédia de recuperação do sistema

### **Dell DataSafe Local Backup Basic**

Para restaurar a imagem de fábrica mantendo os ficheiros de dados:

- **1.** Desligue o computador.
- **2.** Desligue todos os dispositivos (unidade USB, impressora, etc.) ligados ao computador e remova qualquer hardware interno recentemente adicionado.
- **NOTA:** Não desligue o visor, teclado, rato nem o cabo de alimentação.
- **3.** Ligue o seu computador.
- **4.** Quando o logótipo da DELL™ surgir, pressione <F8> várias vezes para aceder à janela **Opções de arranque avançadas**.
- **MOTA:** Se aguardar demasiado tempo e o logótipo do sistema operativo surgir, continue a aguardar até visualizar o ambiente de trabalho do Microsoft® Windows® e, em seguida, encerre o computador e tente novamente.
- **5.** Seleccione **Reparar o seu computador**.
- **6.** Seleccione **Dell DataSafe Restore e Emergency Backup** a partir do menu **Opções de recuperação do sistema** e siga as instruções do ecrã.
- **NOTA:** O processo de restauro pode demorar uma hora ou mais dependendo do tamanho dos dados a serem restaurados.
- **NOTA:** Para obter mais informações, consulte o artigo 353560 da base de dados de conhecimento em **support.dell.com**.

## **Actualizar para o Dell DataSafe Local Backup Professional**

**MOTA: 0 Dell DataSafe Local Backup** Professional pode ser instalado no seu computador caso o tenha encomendado aquando a aquisição.

O Dell DataSafe Local Backup Professional fornece funções adicionais que lhe permitem:

- • Efectuar uma cópia de segurança e restaurar o seu computador com base nos tipos de ficheiro
- • Efectuar uma cópia de segurança de ficheiros para um dispositivo de armazenamento local
- • Programar cópias de segurança automáticas Actualizar para o Dell DataSafe Local Backup Professional:
- **1.** Clique duas vezes no ícone **C** Dell DataSafe Local Backup na barra de tarefas.
- **2.** Clique em **UPGRADE NOW! (Actualizar agora!)**.
- **3.** Siga as instruções do ecrã para concluir a actualização.

# <span id="page-47-0"></span>**Suporte multimédia de recuperação do sistema**

**AVISO: Embora o suporte multimédia de recuperação do sistema seja concebido para manter os ficheiros de dados no seu computador, recomendamos que efectue a cópia de segurança dos seus ficheiros de dados antes de utilizar o suporte multimédia de recuperação do sistema.**

Pode utilizar o suporte multimédia de recuperação do sistema, criado utilizando o Dell DataSafe Local Backup, para voltar a colocar a sua unidade de disco rígido no estado de funcionamento em que se encontrava quando adquiriu o computador mantendo os ficheiros de dados no seu computador.

Utilize o suporte multimédia de recuperação do sistema em caso de:

• Falha do sistema operativo que impeça a utilização das opções de recuperação que estão instaladas no seu computador.

• Falha da unidade de disco rígido que impeça a recuperação dos dados.

Para restaurar a imagem de fábrica do seu computador utilizando o suporte multimédia de recuperação do sistema:

- **1.** Introduza o disco de recuperação do sistema ou o dispositivo de armazenamento USB e reinicie o computador.
- **2.** Quando surgir o logótipo da DELL™, pressione <F12> imediatamente.
- **NOTA:** Se aguardar demasiado tempo e o logótipo do sistema operativo surgir, continue a aguardar até visualizar o ambiente de trabalho do Microsoft® Windows® e, em seguida, encerre o computador e tente novamente.
- **3.** Seleccione o dispositivo de arranque adequado a partir da lista e pressione <Enter>.
- **4.** Siga as instruções do ecrã para concluir o processo de recuperação.

## <span id="page-48-1"></span><span id="page-48-0"></span>**Dell Factory Image Restore**

- **AVISO: Utilizar o Dell Factory Image Restore elimina permanentemente todos os dados no disco rígido e remove todos os programas ou controladores instalados depois de ter adquirido o seu computador. Se possível, efectue uma cópia de segurança dos dados antes de utilizar esta opção. Utilize o Dell Factory Image Restore apenas se o Restauro do Sistema não resolver o problema do seu sistema operativo.**
- **NOTA:** O Dell Factory Image Restore pode não estar disponível em determinados países ou em determinados computadores.
- **ZA NOTA:** Se o Dell Factory Image Restore não estiver disponível no seu computador, utilize o Dell DataSafe Local Backup (consulte "Dell DataSafe Local Backup" na página [44](#page-45-0) ) para restaurar o seu sistema operativo.

Utilize o Dell Factory Image Restore apenas como último recurso para restaurar o seu sistema operativo. Estas opções restauram o disco rígido para o estado de funcionamento em que se encontrava quando adquiriu o computador. Todos os programas ou ficheiros adicionados desde que recebeu o seu computador — incluindo ficheiros de dados — são eliminados permanentemente do disco rígido. Os ficheiros de dados incluem documentos, folhas de cálculo, mensagens de e-mail, fotografias digitais, ficheiros de música, entre outros. Se possível, efectue uma cópia de segurança de todos os dados antes de utilizar o Factory Image Restore.

### **Executar o Dell Factory Image Restore**

- **1.** Ligue o computador.
- **2.** Quando o logótipo DELL surgir, pressione <F8> várias vezes para aceder à janela **Opções de arranque avançadas**.
- **MOTA:** Se aguardar muito tempo e surgir o logótipo do sistema operativo, continue a aguardar até visualizar o ambiente de trabalho do Microsoft® Windows® e, em seguida, encerre o computador e tente novamente.
- **3.** Seleccione **Reparar o seu computador**. Surge a janela **Opções de recuperação do sistema**.
- **4.** Seleccione um esquema de teclado e clique em **Seguinte**.
- **5.** Para aceder às opções de recuperação, inicie sessão como um utilizador local. Para aceder à linha de comandos, escreva administrador no campo **Nome de utilizador** e, em seguida, clique em **OK**.
- **6.** Clique em **Dell Factory Image Restore**. Surge o ecrã de boas-vindas do **Dell Factory Image Restore**.
- **NOTA:** Dependendo da sua configuração, pode necessitar de seleccionar **Dell Factory Tools** e, em seguida, **Dell Factory Image Restore**.
- **7.** Clique em **Next** (Seguinte). Surge o ecrã **Confirm Data Deletion** (Confirmar a eliminação dos dados).
- **NOTA:** Se não pretender continuar com o Factory Image Restore, clique em **Cancel**  (Cancelar).
- **8.** Marque a caixa de verificação para confirmar que pretende continuar a reformatar a unidade de disco rígido e a restaurar o software do sistema para as definições de fábrica e, de seguida, clique em **Next** (Seguinte).

O processo de restauro é iniciado e pode demorar cinco ou mais minutos a concluir. Surge uma mensagem quando o sistema operativo e as aplicações instaladas de fábrica tiverem sido restaurados para as definições de fábrica.

**9.** Clique em **Finish** (Concluir) para reiniciar o computador.

# **Obter ajuda**

Se tiver um problema com o seu computador, pode executar os passos seguintes para diagnosticar e resolver o problema:

- **1.** Consulte "Resolver problemas" na página [27](#page-28-0) para obter informações e os procedimentos que se referem ao problema que o seu computador possui.
- **2.** Consulte "Dell Diagnostics" na página [38](#page-39-0) para obter os procedimentos sobre como executar o Dell Diagnostics.
- **3.** Preencha a "Lista de verificação de diagnóstico" na página [54](#page-55-0).
- **4.** Utilize os vários serviços on-line disponíveis em **support.dell.com** para obter ajuda nos procedimentos de instalação e resolução de problemas. Consulte os "Serviços on-line" na página [51](#page-52-0) para obter uma lista mais extensa do apoio técnico on-line da Dell.
- **5.** Se os passos anteriores não resolveram o problema, consulte "Contactar a Dell" na página [55](#page-56-0).
- **NOTA:** Ligue para o apoio técnico da Dell a partir de um telefone no computador ou junto deste, de modo a que a equipa de apoio técnico possa orientá-lo em todos os procedimentos necessários.
- **NOTA:** O sistema de código de serviço expresso da Dell pode não estar disponível em todos os países.

Quando for solicitado pelo sistema telefónico automatizado da Dell, introduza o seu código de serviço expresso para direccionar a chamada directamente para o pessoal do apoio técnico adequado. Se não possui um código de serviço expresso, abra a pasta **Dell Accessories** (Acessórios da Dell), clique duas vezes no ícone **Express Service Code** (Código de serviço expresso) e siga as instruções.

<span id="page-51-0"></span>**NOTA:** Alguns dos serviços seguintes não estão sempre disponíveis em todas as localizações fora dos Estados Unidos continental. Ligue ao seu representante local da Dell para obter informações relativas à disponibilidade.

# **Serviço de apoiotécnico e apoio ao cliente**

O serviço de apoio técnico da Dell está disponível para responder às suas perguntas sobre o hardware da Dell. A nossa equipa de apoio técnico utiliza diagnósticos informáticos, de modo a fornecer respostas rápidas e precisas.

Para contactar o serviço de apoio técnico da Dell, consulte "Antes de ligar" na página [54](#page-55-0) e, em seguida, consulte as informações de contacto da sua região ou aceda a **support.dell.com**.

## **DellConnect**

O DellConnect™ é uma ferramenta de acesso on-line fácil de utilizar que permite que um profissional qualificado da assistência e apoio técnico da Dell aceda ao seu computador através de uma ligação de banda larga, efectue o diagnóstico do problema e o repare, tudo sob a sua supervisão. Para obter mais informações, aceda a **support.dell.com/dellconnect**.

# <span id="page-52-1"></span><span id="page-52-0"></span>**Serviços on-line**

Pode obter informações sobre os produtos e serviços da Dell nos seguintes sites web:

- • **www.dell.com**
- • **www.dell.com/ap** (apenas para países da Ásia/do Pacífico)
- • **www.dell.com/jp** (apenas para o Japão)
- • **www.euro.dell.com** (apenas para a Europa)
- • **www.dell.com/la** (para os países da América Latina e das Caraíbas)
- • **www.dell.ca** (apenas para o Canadá)

Pode aceder ao apoio técnico da Dell através dos seguintes sites web e endereços de e-mail:

### **Sites web do apoio técnico da Dell**

- • **support.dell.com**
- • **support.jp.dell.com** (apenas para o Japão)
- • **support.euro.dell.com** (apenas para a Europa)

### **Email do apoio técnico da Dell endereços**

- • **mobile\_support@us.dell.com**
- • **support@us.dell.com**
- • **la-techsupport@dell.com** (apenas para países da América Latina e das Caraíbas)
- • **apsupport@dell.com** (apenas para países da Ásia/do Pacífico)

### **Endereços de e-mail dos departamentos de marketing e de vendas da Dell**

- • **apmarketing@dell.com** (apenas para países da Ásia/do Pacífico)
- • **sales\_canada@dell.com** (apenas para o Canadá)

### **Protocolo de transferência de ficheiros (FTP) anónimo**

• **ftp.dell.com**

Iniciar sessão como utilizador: anonymous (anónimo) e utilize o seu endereço de e-mail como palavra-passe.

# <span id="page-53-0"></span>**Serviço automatizado sobre o estado da encomenda**

Para verificar o estado de qualquer produto da Dell que tenha encomendado, pode aceder a **support.dell.com** ou pode ligar para o serviço automatizado sobre o estado da encomenda. Uma gravação solicita-lhe as informações necessárias para localizar e fornecer informações sobre a sua encomenda. Para obter o número de telefone da sua região, consulte "Contactar a Dell" na página [55.](#page-56-0)

Se ocorrer um problema com a sua encomenda, como por exemplo peças em falta, peças erradas ou facturação incorrecta, contacte a Dell para obter assistência. Quando ligar, tenha a sua factura ou a sua nota de encomenda junto de si. Para obter o número de telefone da sua região, consulte "Contactar a Dell" na página [55.](#page-56-0)

# **Informações sobre o produto**

Se necessitar de informações sobre produtos adicionais disponíveis na Dell ou se pretender efectuar uma encomenda, visite **www.dell.com**. Para obter o número de telefone da sua região ou para falar com um técnico de vendas, consulte "Contactar a Dell" na página [55.](#page-56-0)

## <span id="page-54-0"></span>**Devolver artigos dentro da garantia para crédito ou reparação**

Prepare todos os artigos que vão ser devolvidos para reparação ou para crédito da seguinte forma:

- **NOTA:** Antes de devolver o produto à Dell,  $\mathscr{U}$ certifique-se de que efectua uma cópia de segurança de todos os dados na unidade de disco rígido e em qualquer outro dispositivo de armazenamento no produto. Remova toda e qualquer informação confidencial, proprietária e pessoal, bem como suportes amovíveis, como CDs e cartões multimédia. A Dell não é responsável pela sua informação confidencial, proprietária ou pessoal; dados perdidos ou corrompidos; ou suportes amovíveis danificados ou perdidos que possam estar incluídos na sua devolução.
- **1.** Ligue à Dell para obter o número de autorização do material a devolver e escreva-o clara e proeminentemente na parte

exterior da caixa. Para obter o número de telefone da sua região, consulte "Contactar a Dell" na página [55](#page-56-0).

- **2.** Inclua uma cópia da factura e uma carta a descrever o motivo da devolução.
- **3.** Inclua uma cópia da lista de verificação de diagnóstico (consulte "Lista de verificação de diagnóstico" na página [54](#page-55-0)), indicando os testes que executou e quaisquer mensagens de erro indicadas pelo Dell Diagnostics (consulte "Dell Diagnostics" na página [38](#page-39-0)).
- **4.** Se a devolução é para crédito, inclua todos os acessórios pertencentes ao(s) artigo(s) que irá(irão) ser devolvido(s) (cabos de alimentação, software, guias, etc.).
- **5.** Embale o equipamento que será devolvido nas embalagens originais (ou equivalentes).
- **ZA NOTA:** O pagamento das despesas de envio é suportado por si. Fica ainda responsável pela garantia do produto devolvido e assume o risco de perda durante o envio para a Dell. Não são aceites embalagens para pagamento na entrega.

*MOTA:* As devoluções que não respeitem algum dos requisitos anteriores serão recusadas no local de entrega da Dell e devolvidas ao respectivo remetente.

## <span id="page-55-0"></span>**Antes de ligar**

**NOTA:** Tenha o seu código de serviço expresso pronto quando ligar. O código ajuda o sistema telefónico do apoio técnico automatizado da Dell a direccionar a sua chamada com maior eficiência. Também lhe pode ser pedida a etiqueta de serviço.

Lembre-se de preencher a seguinte lista de verificação de diagnóstico. Se possível, ligue o computador antes de ligar à Dell para obter assistência e faça-o a partir de um telefone no computador ou junto deste. Poder-lhe-á ser solicitado para digitar alguns comandos no teclado, transmitir informação detalhada durante as operações ou experimentar outros passos de resolução de problemas apenas possíveis no próprio computador. Certifique-se de que a documentação do computador está disponível.

#### **Lista de verificação de diagnóstico**

- • Nome:
- • Data:
- • Endereço:
- • Número de telefone:
- • Etiqueta de serviço e código de serviço expresso (localizados numa etiqueta na parte superior do computador):
- • Número de autorização do material a devolver (se fornecido por um técnico do apoio técnico da Dell):
- • Sistema operativo e versão:
- • Dispositivos:
- • Placas de expansão:
- • Está ligado a uma rede? Sim/Não
- • Rede, versão e adaptador de rede:
- • Programas e versões:

<span id="page-56-1"></span>Consulte a documentação do seu sistema operativo para determinar o conteúdo dos ficheiros de arranque do computador. Se o computador estiver ligado a uma impressora, imprima cada um dos ficheiros. Caso contrário, grave o conteúdo de cada ficheiro antes de ligar à Dell.

- • Mensagem de erro, código de sinal sonoro ou código de diagnóstico:
- • Descrição do problema e dos procedimentos de resolução de problemas que efectuou:

# <span id="page-56-0"></span>**Contactar a Dell**

Para clientes nos Estados Unidos da América, ligue 800-WWW-DELL (800-999-3355).

**MOTA:** Se não possuir uma ligação à Internet activa, pode encontrar informações de contacto na sua factura de compra, nota de encomenda, conta ou catálogo de produtos da Dell.

A Dell fornece várias opções de apoio técnico e manutenção on-line e por telefone. A disponibilidade varia consoante o país e o produto e alguns serviços poderão não estar disponíveis na sua área.

Para contactar a Dell relativamente a questões de vendas, apoio técnico ou de apoio ao cliente:

- **1.** Visite **www.dell.com/contactdell**.
- **2.** Seleccione o seu país ou região.
- **3.** Seleccione o serviço apropriado ou a ligação de apoio técnico de acordo com as suas necessidades.
- **4.** Escolha o método mais conveniente para contactar a Dell.

# **Encontrar mais informações e recursos**

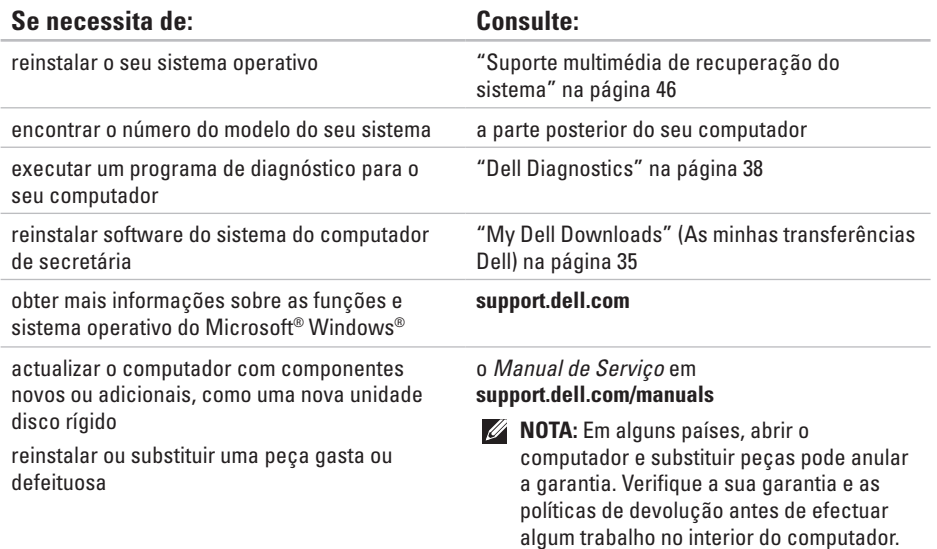

<span id="page-58-0"></span>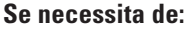

encontrar informações sobre as melhores práticas de segurança para o seu computador, analisar informações sobre a garantia, termos e condições (apenas nos EUA), instruções de segurança, informações regulamentares, informações de ergonomia e acordo de licença do utilizador final

encontrar a sua etiqueta de serviço/código de serviço expresso — Tem de utilizar a etiqueta de serviço para identificar o seu computador em **support.dell.com** ou para contactar o apoio técnico

#### **Consulte:**

as informações de segurança fornecidas com o seu computador, antes de efectuar algum trabalho no interior do computador. Para obter informações adicionais sobre os melhores procedimentos de segurança, consulte a página inicial da conformidade de regulamentos em **www.dell.com/regulatory\_compliance**

parte superior do computador

o **Dell Support Center**. Para iniciar o **Dell Support Center** (Centro de apoio da Dell), clique no ícone  $\leq$ na barra de tarefas

<span id="page-59-0"></span>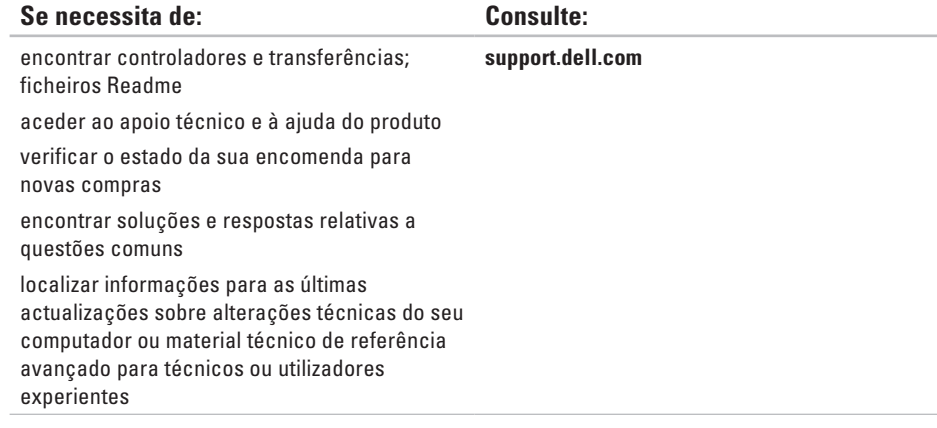

# <span id="page-60-0"></span>**Especificações básicas**

Esta secção fornece informações das quais pode necessitar quando configurar, actualizar os controladores e actualizar o seu computador. Para especificações mais detalhadas, consulte as *especificações completas* em **support.dell.com/manuals**.

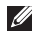

**NOTA:** As ofertas podem variar consoante a região. Para obter mais informações sobre a configuração do seu computador, clique em **Iniciar** → **Ajuda e suporte** e seleccione a opção para visualizar as informações acerca do computador.

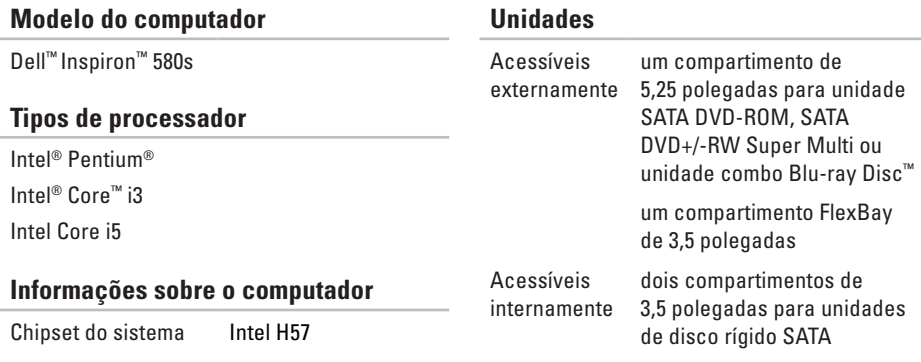

#### <span id="page-61-0"></span>**Especificações básicas**

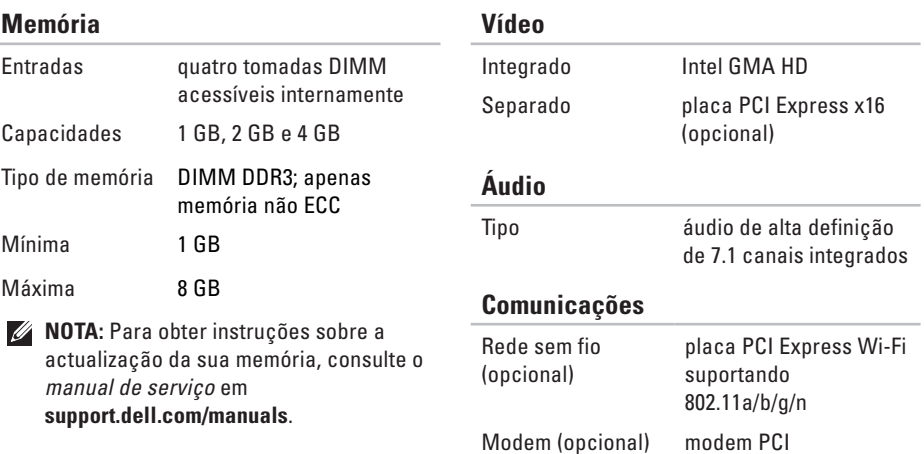

#### **Conectores externos**

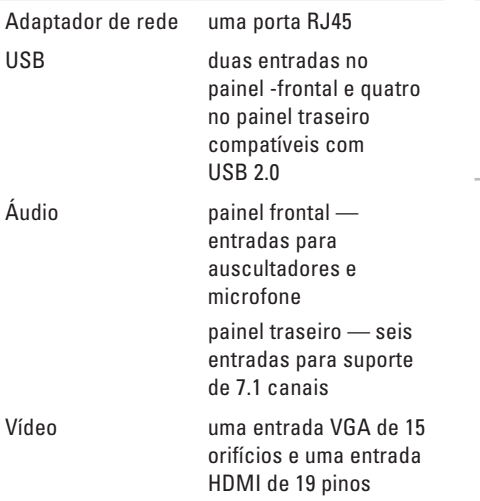

### **Alimentação**

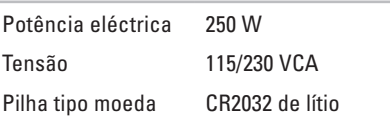

### **Características físicas**

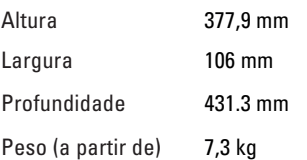

### <span id="page-63-0"></span>**Requisitos ambientais do computador**

Faixas de temperaturas:

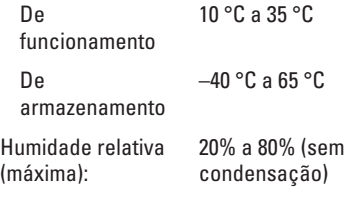

Vibração máxima (utilizando um espectro de vibração aleatória que simula o ambiente do utilizador):

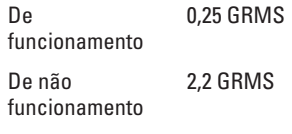

### **Requisitos ambientais do computador**

Choque máximo (para funcionamento medido com o Dell Diagnostics a ser executado na unidade de disco rígido e um impulso semi-senoidal de 2 ms; para não funcionamento — medido com uma unidade de disco rígido na posição de repouso e um impulso semi-senoidal de 2 ms)

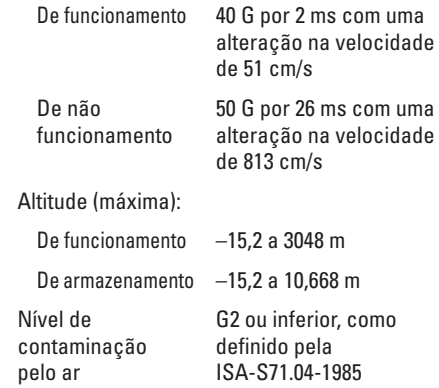

# **Apêndice**

# **Aviso sobre o produto Macrovision**

Este produto incorpora a tecnologia de protecção de direitos de autor protegida pelas exigências dos métodos de determinadas patentes norte-americanas e outros direitos de propriedade intelectual da Macrovision Corporation e outros detentores de direitos. A utilização desta tecnologia de protecção de direitos de autor tem de ser autorizada pela Macrovision Corporation e destina-se exclusivamente à utilização doméstica e a outras utilizações de visualização limitadas, salvo indicação em contrário por parte da Macrovision Corporation. A engenharia reversa ou a desmontagem é proibida.

**Apêndice**

# **Informações relativas à norma oficial mexicana ou NOM (apenas para o México)**

As seguintes informações são fornecidas no(s) dispositivo(s) descrito(s) no presente documento de acordo com os requisitos da norma oficial mexicana (NOM):

#### **Importador:**

Dell México S.A. de C.V.

Paseo de la Reforma 2620 - 11°

Col. Lomas Altas

11950 México, D.F.

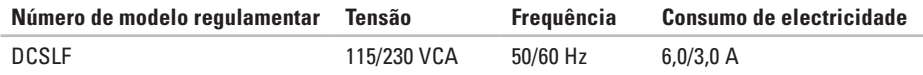

Para mais detalhes, leia as informações de segurança fornecidas com o seu computador.

Para obter informações adicionais sobre os melhores procedimentos de segurança, consulte a página inicial da conformidade de regulamentos em **www.dell.com/regulatory\_compliance**.

# **Índice remissivo**

# **A**

apoio ao cliente **[5](#page-51-0) 0** apoio técnico **[5](#page-51-0) 0** auscultadores entrada frontal **[1](#page-20-0) 9**

## **B**

botão de alimentação **[1](#page-19-0) 8** botão de ejecção **1 [8](#page-19-0)**, **1 [9](#page-20-0)**

## **C**

capacidades do computador **[2](#page-25-0) 4** CDs, reprodução e criação **[2](#page-25-0) 4** chipset **[5](#page-60-0) 9** código de serviço expresso **[5](#page-58-0) 7** Contactar a Dell on -line **[5](#page-56-1) 5**

controladores e transferências **[5](#page-59-0) 8**

## **D**

DataSafe Local Backup **[4](#page-45-1) 4** DellConnect **5 [0](#page-51-0)** Dell Diagnostics **[3](#page-39-1) 8** Dell Dock **[2](#page-26-0) 5** Dell Factory Image Restore **[4](#page-48-1) 7** devoluções dentro da garantia **[5](#page-54-0) 3** DVDs, reprodução e criação **2 [4](#page-25-0)**

## **E**

endereços de email para apoio técnico **[5](#page-52-1) 1** endereços de e -mail do apoio técnico **5 [1](#page-52-1)** entrada de rede localização **2 [3](#page-24-0)**

#### **Índice remissivo**

entradas da vista frontal **[18](#page-19-0)** enviar produtos para devolução ou reparação **[53](#page-54-0)** especificações **[59](#page-60-0)** estado da encomenda **[52](#page-53-0)** etiqueta de serviço **[57](#page-58-0)**

## **F**

funções do software **[24](#page-25-0)**

## **I**

iniciar sessão no FTP, anonymous (anónimo) **[51](#page-52-1)** ISP

Fornecedor de serviços Internet **[15](#page-16-0)**

## **L** ligação à Internet **[15](#page-16-0)** ligação da rede sem fios **[28](#page-29-0)**

ligação de rede reparar **[28](#page-29-0)** ligação(ligar) cabo de rede opcional **[10](#page-11-0)** ligar para a Dell **[55](#page-56-1)** luz de actividade da unidade de disco rígido **[19](#page-20-0)**

## **M**

mensagens do sistema **[35](#page-36-1)**

## **P**

problemas de energia, resolver **[29](#page-30-0)** problemas de hardware diagnosticar **[38](#page-39-1)** problemas de memória resolver **[31](#page-32-0)** problemas de software **[32](#page-33-1)** problemas, resolver **[27](#page-28-1)** processador **[59](#page-60-0)**

produtos informações e compra **[52](#page-53-0)**

## **R**

resolução de problemas de hardware **[38](#page-39-1)** resolver problemas **[27](#page-28-1)** restaurar imagem de fábrica **[47](#page-48-1)** restauro do sistema **[42](#page-43-0)**

## **S**

sites de apoio técnico todo o mundo **[51](#page-52-1)** suporte para memória **[60](#page-61-0)**

## **T**

temperatura amplitudes de funcionamento e armazenamento **[62](#page-63-0)**

# **U**

unidade de disco rígido tipo **[59](#page-60-0)**  $USB 2.0$ entradas frontais **[19](#page-20-0)** entradas traseiras **[23](#page-24-0)**

## **W**

Windows

assistente de compatibilidade de programas **[32](#page-33-1)** Windows, reinstalar **[42](#page-43-0)**

Impresso na Irlanda.

www.dell.com | support.dell.com

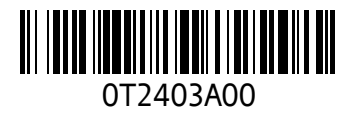